## **DTM Online Printing Announcement**

Effective December 11, 2014, we have revised the DTM Online print functionality to be more consistent with browser printing.

You can get a Printer Friendly Map by clicking on the "Printer" icon near the top of the screen to get a version of the page that can be easily printed.

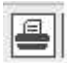

After doing so an "Enter a Title for Your Map" window will open.

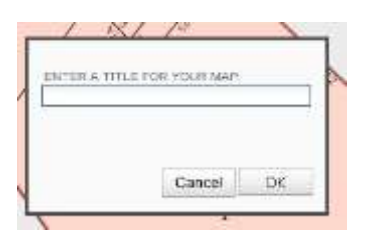

After entering a title (e.g. the Borough, Block, and Lot that you searched on), click OK. The map will display, the Print window will open, and the map can be printed. The printout will include the map, a map legend, and if you searched on a tax lot and clicked on "Show Additional Information" before clicking on the "Printer" icon, a list of any Additional Tax Lot Information (e.g. Condominium Units. REUCs, Air Rights, Subterranean Rights).

The printed title will include the title you entered in the title window, the caption "Digital Tax Map – New York City Department of Finance" and the date that you print the map.

In addition using Page Setup you may elect to include or not include a header with "Digital Tax Map – New York City Department of Finance" and/or "Page x of y" and a footer with url information and/or the date that you print the map.

If you want to save the printout as a PDF you can "Print to File" in one of the following ways:

- 1. Using Adobe Professional
- 2. Using Chrome as the browser Chrome includes this functionality.
- 3. Downloading free Print to PDF software (such as CutePDF) when the user has Internet Explorer or Firefox

When you print the map, if it does not cover the full page width, you should use Page Setup to uncheck Shrink to Fit or Print Preview to change the size.

You can also always use the browser's print functionality from the File menu to print a copy of the map. However, this will not include the map legend or a list of any Additional Tax Lot Information.